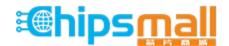

Chipsmall Limited consists of a professional team with an average of over 10 year of expertise in the distribution of electronic components. Based in Hongkong, we have already established firm and mutual-benefit business relationships with customers from, Europe, America and south Asia, supplying obsolete and hard-to-find components to meet their specific needs.

With the principle of "Quality Parts, Customers Priority, Honest Operation, and Considerate Service", our business mainly focus on the distribution of electronic components. Line cards we deal with include Microchip, ALPS, ROHM, Xilinx, Pulse, ON, Everlight and Freescale. Main products comprise IC, Modules, Potentiometer, IC Socket, Relay, Connector. Our parts cover such applications as commercial, industrial, and automotives areas.

We are looking forward to setting up business relationship with you and hope to provide you with the best service and solution. Let us make a better world for our industry!

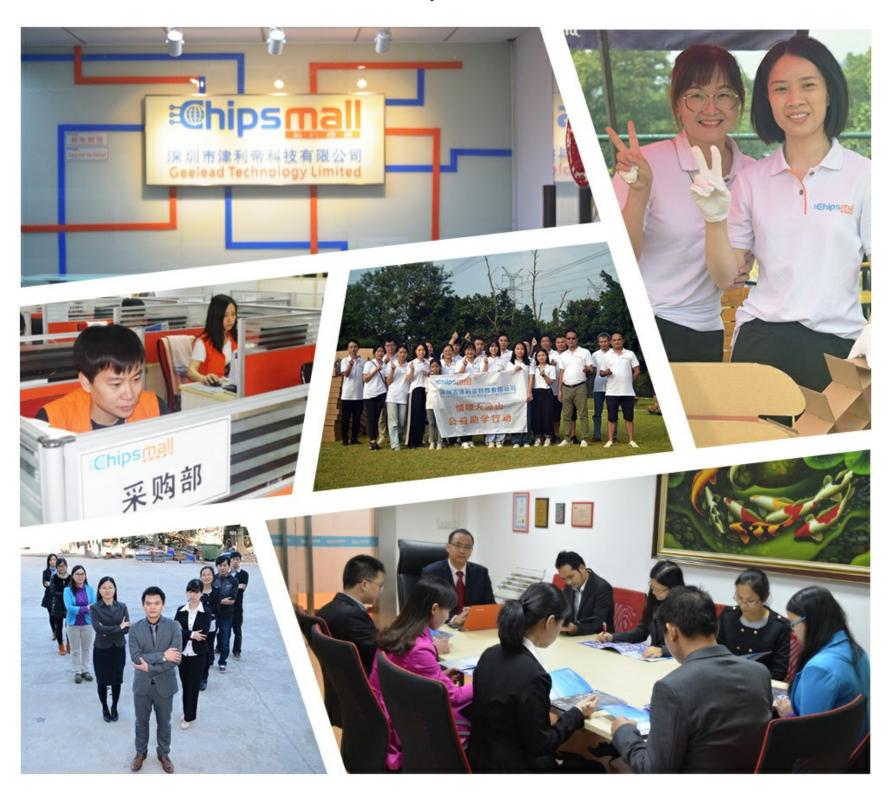

#### Contact us

Tel: +86-755-8981 8866 Fax: +86-755-8427 6832

Email & Skype: info@chipsmall.com Web: www.chipsmall.com

Address: A1208, Overseas Decoration Building, #122 Zhenhua RD., Futian, Shenzhen, China

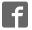

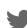

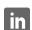

# USING PICKIT SIN-CIRCUIT DEBUGGER

### Install the Latest Software

Install the MPLAB® IDE software onto your PC using the MPLAB IDE CD-ROM or download the software from the MPLAB IDE page of the Microchip web site (www.microchip.com/MPLAB). Check the latest Release Notes for additional information.

# **Configure PC USB Communications**

Connect the PICkit™ 3 development programmer/debugger to a PC USB port via a USB cable. PICkit 3 uses the standard HID USB Windows® driver. Note: If a USB hub is used, the hub must be powered with its own power supply.

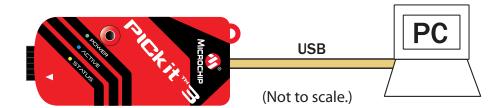

## **Build Your Project**

- 1. Launch MPLAB IDE.
- 2. Load your project or use the Project Wizard to create a new one.
- 4. Build your project based on your configurations and options.
- 5. Select the PICkit 3 as either a debugger (<u>Debugger>Select Tool>PICkit 3</u>) or as a programmer (<u>Programmer>Select Programmer>PICkit 3</u>).

# **Connect to Target and Power**

- 1. Attach the PICkit 3 to the PC using the USB cable, if not already.
- 2. Attach the communications cable between the debugger and target board.
- 3. Connect power to the target board.

Typical Debugger System - Device With On-Board ICE Circuitry:

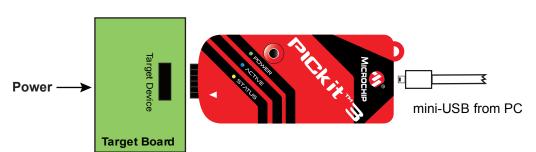

#### **Alternate Debugger System – ICE Device:**

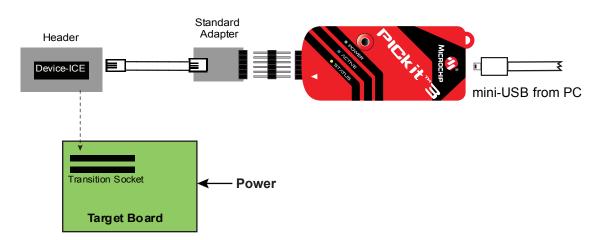

# **5** Program and Debug

- 1. Program your device.
- 2. As a programmer, PICkit 3 will automatically run your code. As a debugger, you can run, halt, single step and set breakpoints in your code.

Note: For information on Reserved Resouces used by the debugger, see the PICkit 3 on-line help.

### **ADDITIONAL INFORMATION**

### **Circuitry and Connector Pinouts**

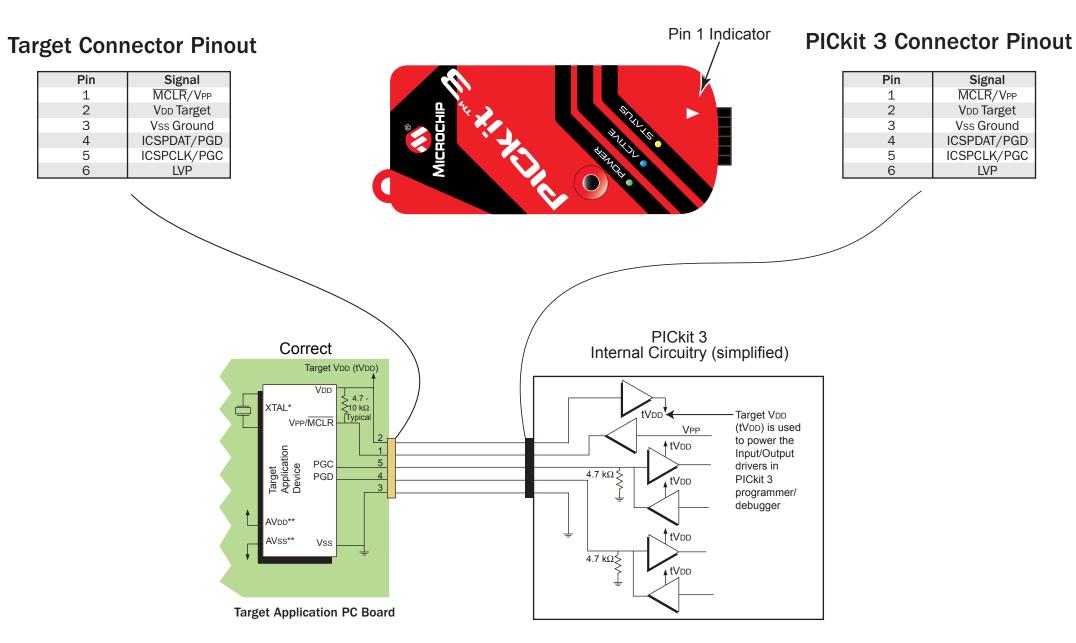

\*Target device must be running with an oscillator for the debugger to function as a debugger.

### **Target Circuit Design Precautions**

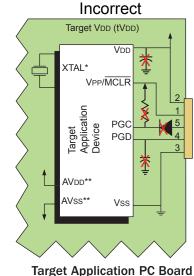

- Do not use mulitplexing on PGC/PGD they are dedicated for communications to PICkit 3.
- Do not use pull-ups on PGC/PGD they will divide the voltage levels since these lines have 4.7  $k\Omega$  pull-down resistors in PICkit 3.
- Do not use capacitors on PGC/PGD they will prevent fast transitions on data and clock lines during programming and debug communications.
- Do not use capacitors on MCLR they will prevent fast transitions of VPP.
- Do not use diodes on PGC/PGD they will prevent bidirectional communication between PICkit 3 and the target PIC® MCU.

The Microchip name and logo, the Microchip logo, MPLAB and PIC are registered trademarks of Microchip Technology Incorporated in the U.S.A. and other countries. PICkit is a trademark of Microchip Technology Incorporated in the U.S.A. and other countries. © 2008 Microchip Technology Incorporated. All Rights Reserved. 12/08

www.microchip.com

### **Recommended Settings**

| COMPONENT          | SETTING                                   |
|--------------------|-------------------------------------------|
| Oscillator         | <ul> <li>OSC bits set properly</li> </ul> |
|                    | <ul> <li>Running</li> </ul>               |
| Power              | Supplied by target                        |
| WDT                | Disabled (device dependent)               |
| Code Protect       | Disabled                                  |
| Table Read Protect | Disabled                                  |
| LVP                | Disabled                                  |
| BOD                | VDD > BOD VDD min                         |
| JTAG               | Disabled                                  |
| AVDD and AVss      | Must be connected                         |
| PGCx/PGDx          | Proper channel selected, if               |
|                    | applicable                                |
| Programming        | VDD voltage levels meet                   |
|                    | programming specs                         |

Note: See the PICkit 3 User's Guide for more component and setting information.

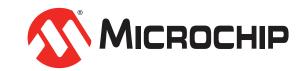

<sup>\*\*</sup>If the device has AVDD and AVss lines, they must be connected for the debugger to operate.